# **Tipps & Tricks zur Anwendung von DRIVE-BW**

**- für Dienstreisen ab dem 01.01.2022 -**

# **Inhaltsverzeichnis**

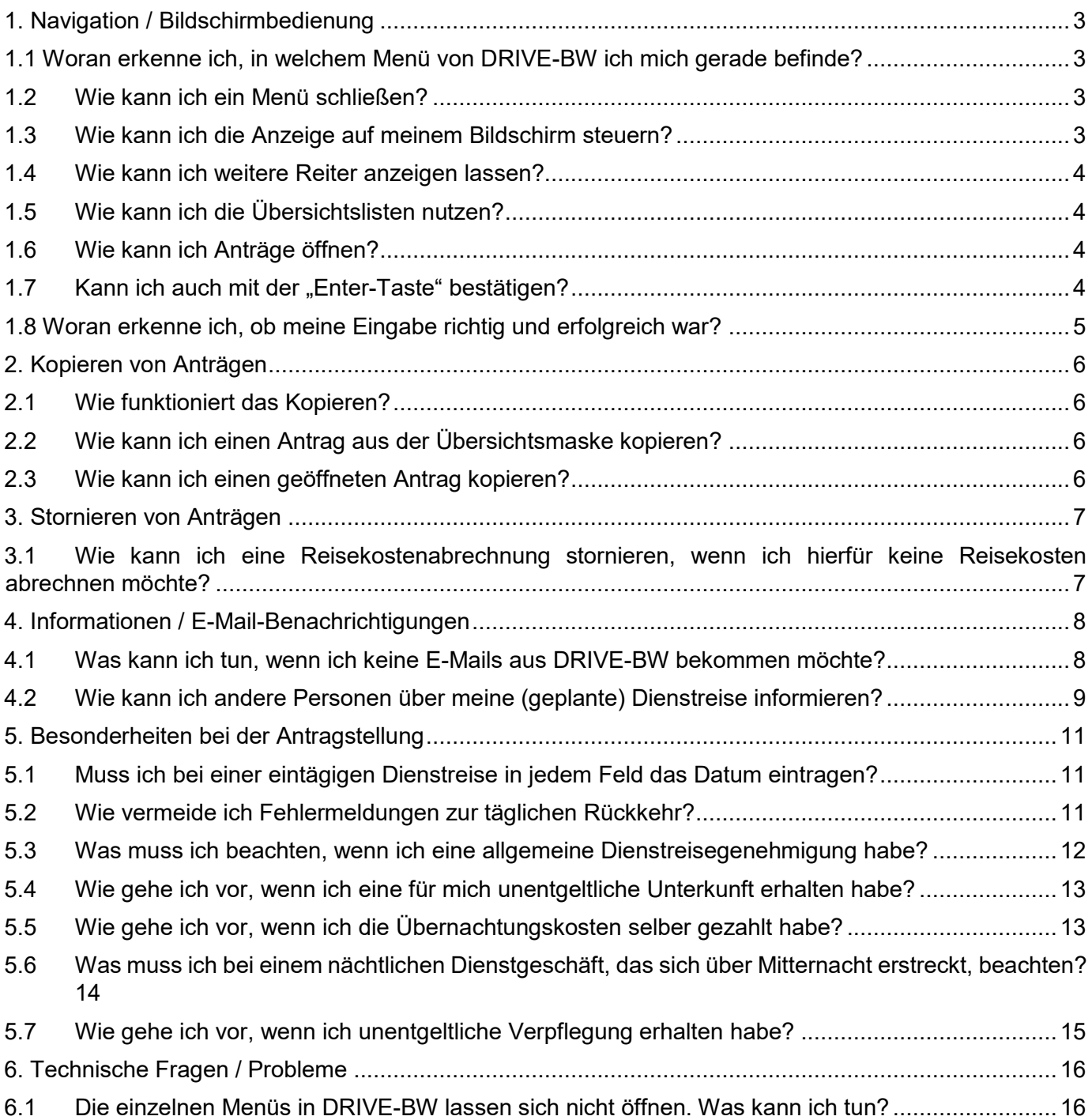

# <span id="page-2-0"></span>**1. Navigation / Bildschirmbedienung**

# **1.1 Woran erkenne ich, in welchem Menü von DRIVE-BW ich mich gerade befinde?**

<span id="page-2-1"></span>Innerhalb von DRIVE-BW können Sie mehrere Menüs gleichzeitig aufrufen. Das heißt, dass Sie z. B. Ihr Reiseprofil öffnen können und danach auch direkt eine Dienstreise beantragen können. Das Reiseprofil bleibt weiterhin geöffnet und wird nicht automatisch durch Aufruf eines neuen Menüs geschlossen.

Welche Menüs aktuell geöffnet sind und in welchem Menü Sie sich gerade befinden, wird Ihnen am oberen Bildschirmrand der Anwendung DRIVE-BW in Reitern angezeigt. Der Reiter mit der **fett** dargestellten Schrift bezeichnet das Menü, in dem Sie sich gerade befinden.

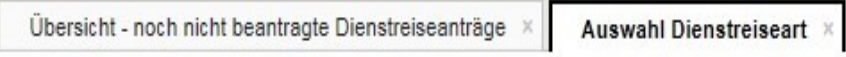

# <span id="page-2-2"></span>**1.2 Wie kann ich ein Menü schließen?**

Jedes Menü in DRIVE-BW kann über das Symbol auf der rechten Seite des jeweiligen Reiters geschlossen werden. Klickt man auf dieses Symbol wird das entsprechende Menü geschlossen.

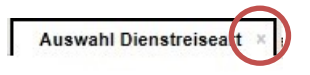

# <span id="page-2-3"></span>**1.3 Wie kann ich die Anzeige auf meinem Bildschirm steuern?**

Je nach der Größe Ihres Bildschirms passt sich die Anwendung dynamisch an – d.h. Ihnen stehen ggf. entsprechenden Scrollbalken an der rechten Seite bzw. unten zur Verfügung.

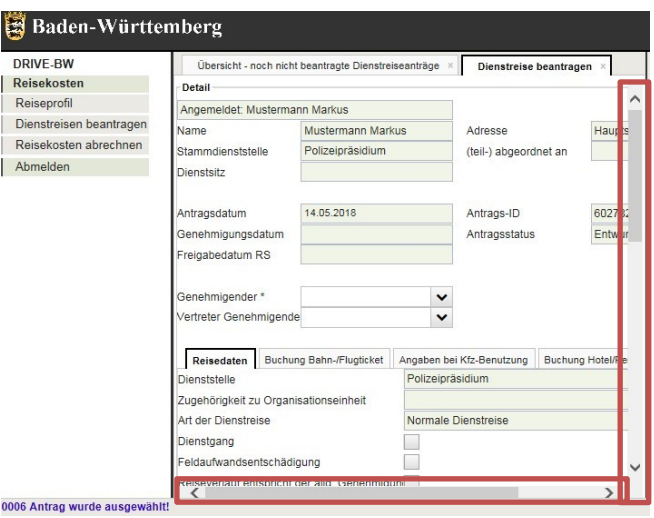

# <span id="page-3-0"></span>**1.4 Wie kann ich weitere Reiter anzeigen lassen?**

Die Reiter eines Antrags werden in einer Zeile dargestellt. Durch die Pfeile auf der rechten Seite können Sie sich die jeweiligen Reiter anzeigen lassen.

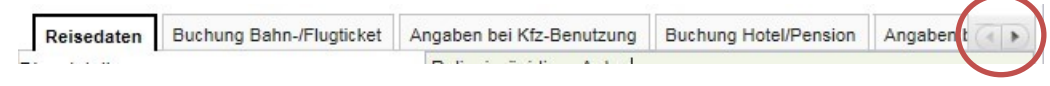

# <span id="page-3-1"></span>**1.5 Wie kann ich die Übersichtslisten nutzen?**

In den Übersichtslisten können die geladenen Anträge sortiert werden. Die auf- oder absteigende Sortierung erfolgt indem Sie auf die Bezeichnung der Spalte klicken.

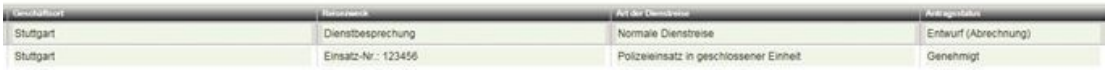

Sortiert werden alle geladenen Anträge. Sollten Sie mehrere Anträge in der Liste haben, die auf mehr als einer Seite dargestellt werden, wird Ihnen die Anzahl der geladenen Anträge in der jeweiligen Liste unten rechts angezeigt.

» Weitere Geladen: 50

Geladen werden die Anträge, indem alle Listen einmal geöffnet ("durchgeklickt") werden.

## **1.6Wie kann ich Anträge öffnen?**

<span id="page-3-2"></span>Anträge können aus den Übersichtslisten mit einem Doppelklick geöffnet werden. Es besteht auch die Möglichkeit, dass Sie den Antrag markieren und über den Service "Auswählen"

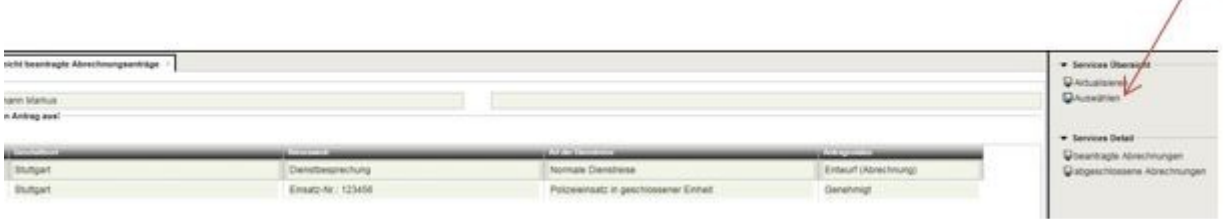

# **1.7Kann ich auch mit der "Enter-Taste" bestätigen?**

<span id="page-3-3"></span>Die Funktionen "Auswählen" oder "Speichern" werden auch immer ausgeführt wenn Sie Enter drücken.

 $\sqrt{ }$ 

# **1.8 Woran erkenne ich, ob meine Eingabe richtig und erfolgreich war?**

<span id="page-4-0"></span>Der Hinweis zu einer erfolgreich ausgeführten Funktion oder zu fehlenden Eingaben wird Ihnen unten links am Bildschirm angezeigt. Auch wenn innerhalb der Anwendung gescrollt wird, wird Ihnen der Text weiterhin vollständig angezeigt.

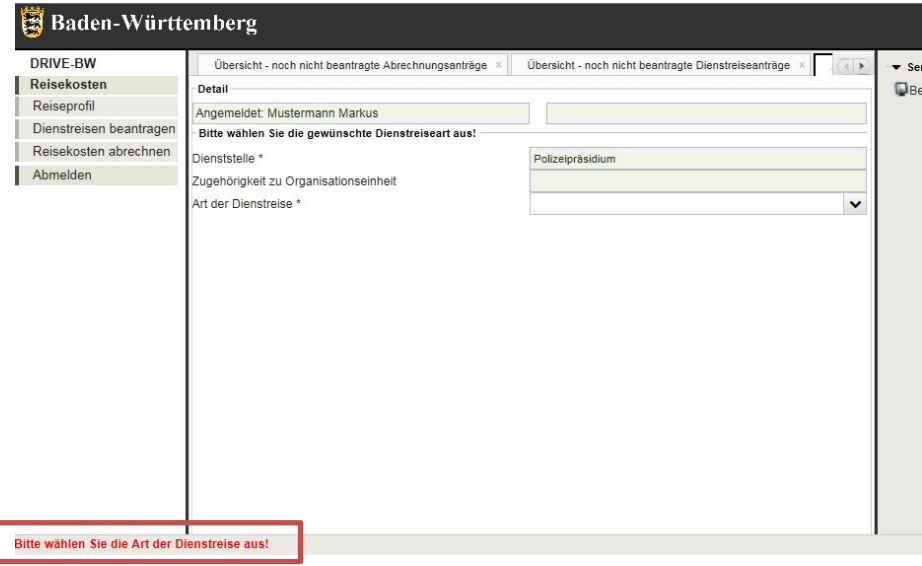

Bei fehlerhaften oder fehlenden Eingaben wird Ihnen zusätzlich zu dem Hinweistext auch der entsprechende Reiter und das Eingabefeld rot markiert.

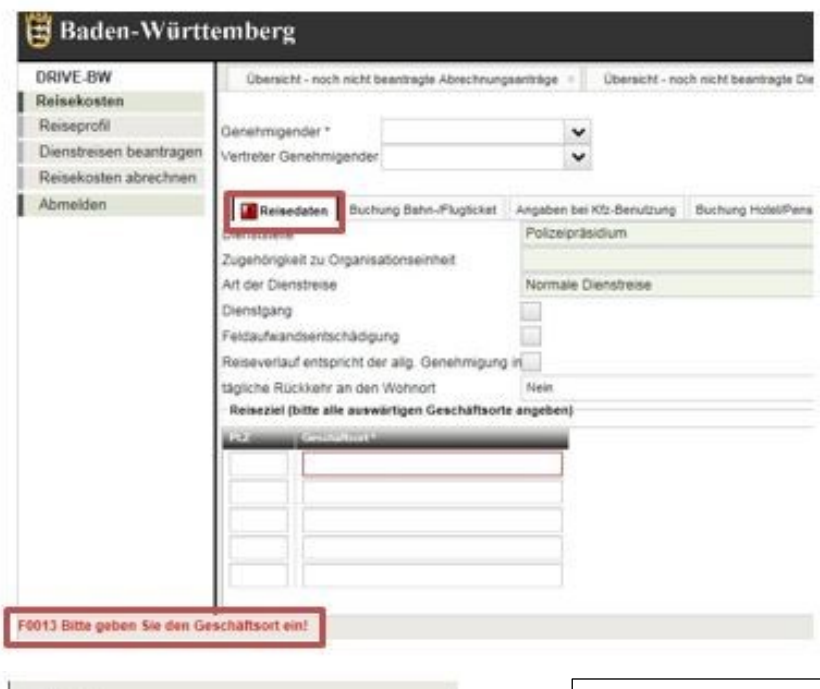

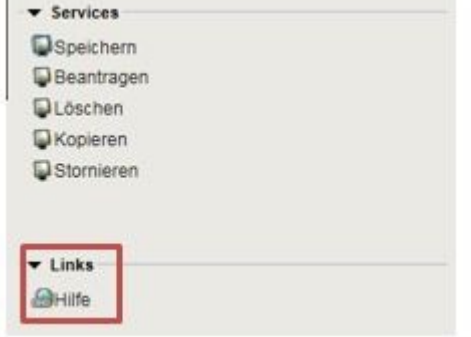

#### **Wie bekomme ich Hilfe in DRIVE-BW?**

In DRIVE-BW steht Ihnen in den Menüs "Reiseprofil", "Dienstreise beantragen" und "Reisekosten abrechnen" unter den Service auf der rechten Bildschirmseite die Hilfefunktion zur Verfügung.

Hier haben wir Ihnen jeweils den entsprechenden Teil des Benutzerhandbuches zu DRIVE-BW hinterlegt.

Über die Navigationsleiste innerhalb der Hilfefunktion können Sie direkt auf den Themenblock springen, zu dem Sie die Hilfe benötigen.

# <span id="page-5-0"></span> **2. Kopieren von Anträgen**

## **2.1Wie funktioniert das Kopieren?**

<span id="page-5-1"></span>Falls Sie einen Dienstreiseantrag kopieren möchten, müssen Sie den Antrag öffnen oder in der Übersichtsliste markieren und auf "Antrag kopieren" klicken.

## <span id="page-5-2"></span>**2.2 Wie kann ich einen Antrag aus der Übersichtsmaske kopieren?**

Sie können bereits beantragte, genehmigte oder als Entwurf gespeicherte Anträge kopieren. Wenn Sie auf den Service "Antrag kopieren" klicken, öffnet sich automatisch ein neuer Antrag. Alle Daten werden aus dem von Ihnen kopierten Antrag übernommen – ausgenommen davon ist das Reisedatum.

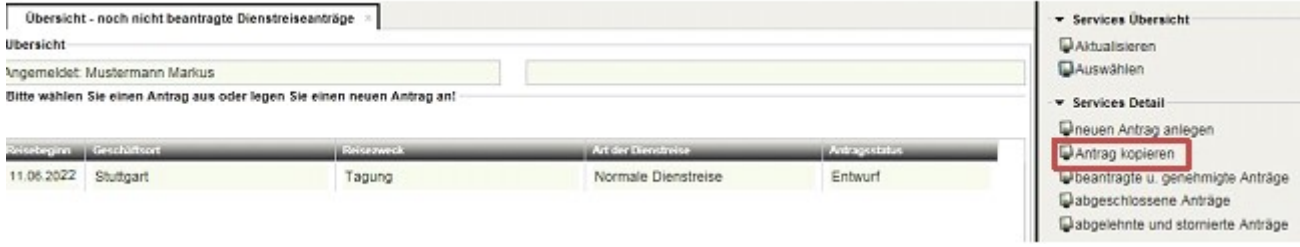

# **2.3Wie kann ich einen geöffneten Antrag kopieren?**

<span id="page-5-3"></span>Sie haben die Möglichkeit auch einen geöffneten Antrag zu kopieren, in dem Sie auf den Service "Kopieren" klicken. Der kopierte Antrag wird automatisch geschlossen und ein neuer Antrag mit den kopierten Daten öffnet sich. Nur das Reisedatum wird nicht übernommen.

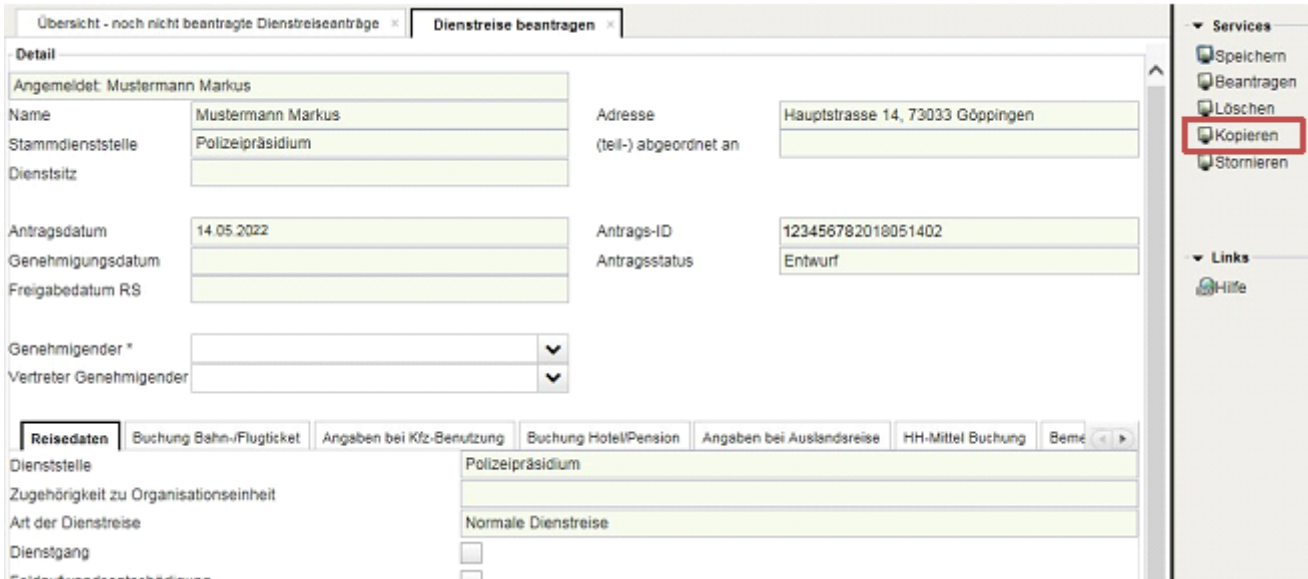

Beim Kopieren eines Antrags wird geprüft, ob sich zwischenzeitlich Änderungen bei der genehmigenden Personen oder der Reisestelle (also den Funktionsinhabern) ergeben haben und auch, ob die entsprechende Reiseart noch zur Verfügung steht. Ein Antrag kann nicht mehr kopiert werden, wenn sich Änderungen ergeben haben. Sie erhalten dann einen entsprechenden Hinweis, dass Sie einen neuen Antrag anlegen müssen.

# <span id="page-6-0"></span>**3. Stornieren von Anträgen**

# **3.1Wie kann ich eine Reisekostenabrechnung stornieren, wenn ich hierfür keine Reisekosten abrechnen möchte?**

<span id="page-6-1"></span>Wurde Ihnen eine Dienstreise genehmigt, können Sie diese bei Bedarf auch stornieren.

Hierzu müssen Sie den Antrag unter "Dienstreise beantragen" öffnen. Sie finden den Antrag in der Übersichtliste "beantragte und genehmigte Anträge". Öffnen Sie den Antrag und klicken Sie auf den Service "Stornieren". Wenn Sie die darauf folgende Sicherheitsabfrage bestätigen, wird Ihr Antrag storniert.

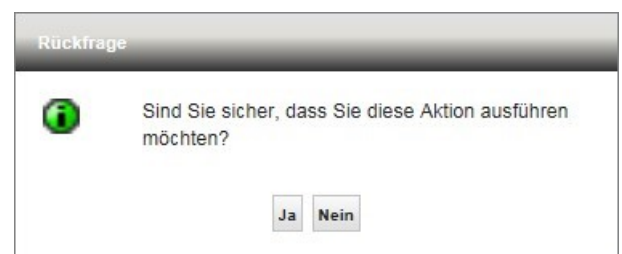

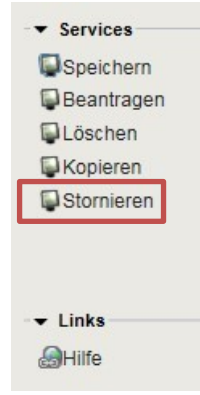

Nach der durchgeführten Stornierung finden Sie diesen Antrag in der Liste "abgelehnte und stornierte Anträge".

# <span id="page-7-0"></span>**4. Informationen / E-Mail-Benachrichtigungen**

# <span id="page-7-1"></span>**4.1 Was kann ich tun, wenn ich keine E-Mails aus DRIVE-BW bekommen möchte?**

Aus DRIVE-BW erhalten Sie eine E-Mail, die Sie darüber informiert, dass Sie die Vorgänge in DRIVE-BW beachten sollen. Dies E-Mail erhalten Sie als dienstreisende Person sobald Ihre Dienstreiseanträge genehmigt wurden.

Die Reisestelle und die genehmigende Person erhalten diese E-Mail zur Information, dass sie Reisekostenanträge freigeben bzw. genehmigen sollten.

Sie können aber auch auf diese Benachrichtigung verzichten. Setzen Sie in diesem Fall in Ihrem Reiseprofil im Reiter "Kontaktdaten" ein Häkchen bei "Ich wünsche keine automatischen E-Mails".

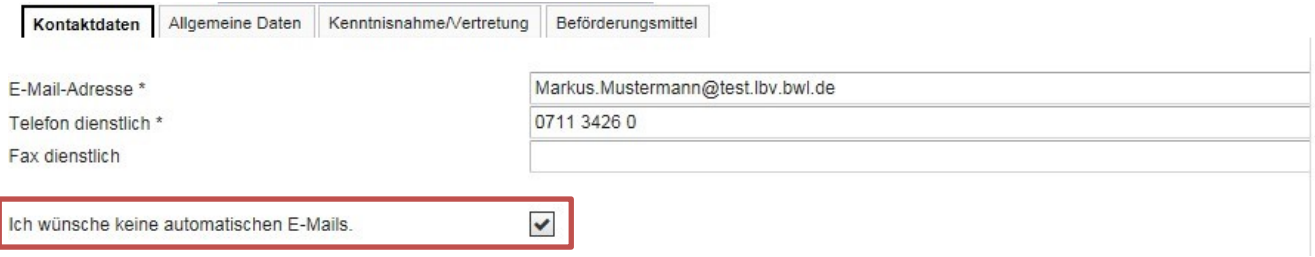

Bitte beachten Sie, dass Sie durch die Einstellung im Reiseprofil nur auf die E-Mail aus DRIVE-BW verzichten können. E-Mails, die Sie aufgrund neu eingestellter Dokumente im Kundenportal erhalten, werden Ihnen weiterhin zugestellt. Sollten Sie hier Änderungs- bzw. Anpassungswünsche haben, müssen Sie diese direkt im Kundenportal vornehmen.

# <span id="page-8-0"></span>**4.2 Wie kann ich andere Personen über meine (geplante) Dienstreise informieren?**

Sie haben in Ihrem Reiseprofil unter dem Reiter "Kenntnisnahme/Vertretung" die Möglichkeit, dienstliche E-Mail-Adressen von den Personen einzutragen, die über Ihre Dienstreise informiert werden sollen.

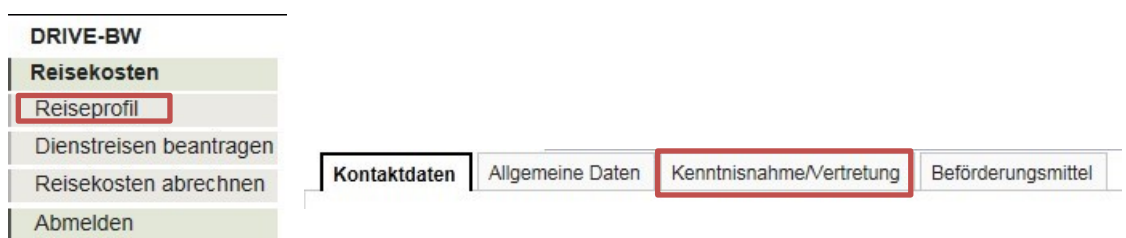

Hier können bis zu 4 dienstliche E-Mail-Adressen von Personen eintragen, die **vor der Genehmigung über Ihre Dienstreisen informiert** werden sollen:

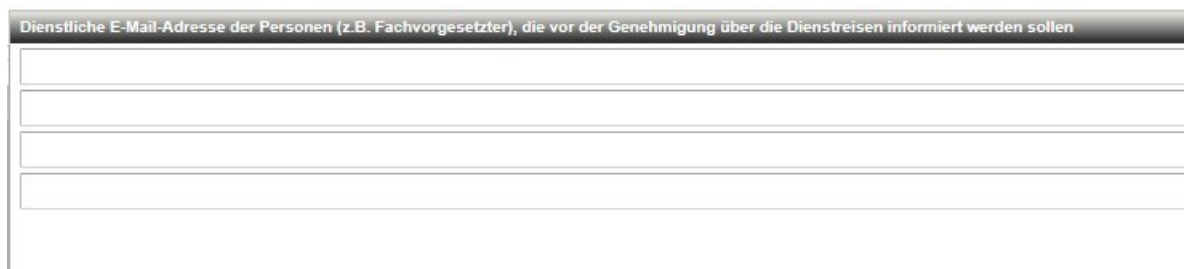

#### Diese Personen erhalten folgende E-Mail:

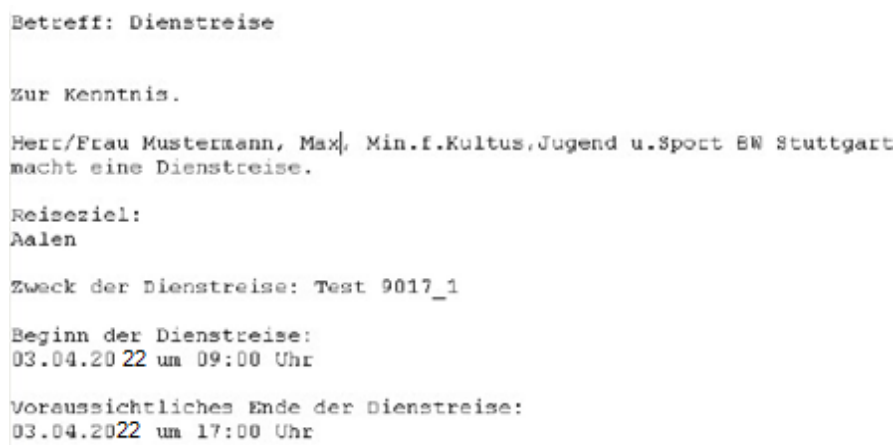

Hier können bis zu 4 dienstliche E-Mail-Adressen von Personen eintragen, die **erst nach der Genehmigung über Ihre Dienstreisen informiert** werden sollen:

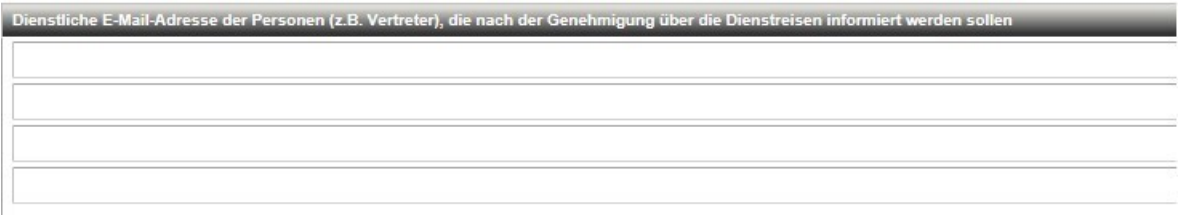

#### Die hier eingetragenen Personen erhalten folgende E-Mail:

Betreff: Vertretung Zur Kenntnis. Herr/Frau Musstermann, Max, Min.f.Kultus, Jugend u. Sport BW Stuttgart ist abwesend. Sie sind als Vertreter/in benannt. Beginn der Vertretung:<br>03.04.2022 um 09:00 Uhr Voraussichtliches Ende der Vertretung: 03.04.2022 um 17:00 Uhr

# <span id="page-10-0"></span>**5. Besonderheiten bei der Antragstellung**

# <span id="page-10-1"></span>**5.1 Muss ich bei einer eintägigen Dienstreise in jedem Feld das Datum eintragen?**

Nein.

Bei allen eintägigen Reisen ist es ausreichend, wenn Sie das Reisedatum im ersten Feld eintragen. Dieses Datum wir später beim Beantragen automatisch auf alle Felder übernommen.

Bei mehrtägigen Dienstreisen muss das jeweilige Datum weiterhin in allen Feldern angegeben werden.

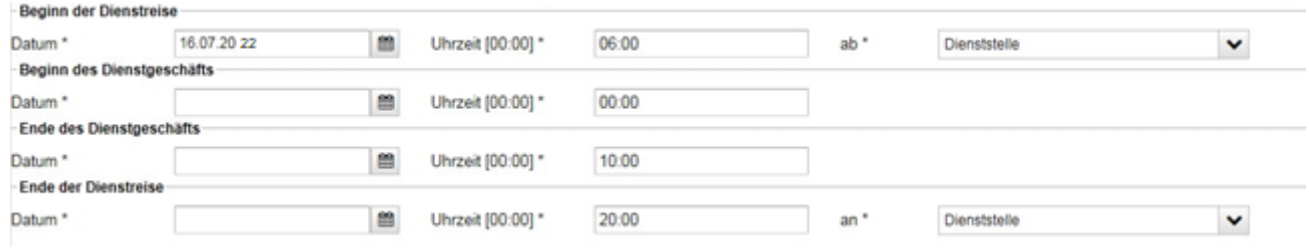

# <span id="page-10-2"></span>**5.2 Wie vermeide ich Fehlermeldungen zur täglichen Rückkehr?**

#### **Eintägige Dienstreise:**

Machen Sie **KEINE** Eingabe in folgenden Reitern / Feldern:

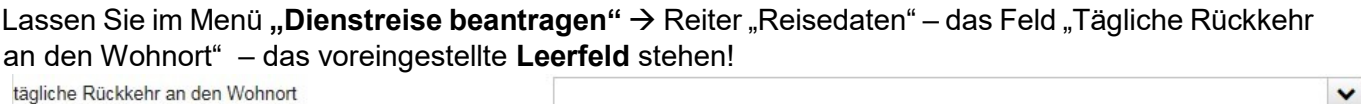

Machen Sie ebenfalls in dem Reiter "Tägliche Rückkehr" **KEINE** Eintragungen oder Ergänzungen!

#### **Mehrtägige Dienstreise**

Wählen Sie im Menü "Dienstreise beantragen"  $\rightarrow$  Reiter "Reisedaten" – Feld "Tägliche Rückkehr an den Wohnort" **"Ja" aus,** wenn Sie **NICHT ÜBERNACHTEN**  tägliche Rückkehr an den Wohnort Ja

Machen Sie im Menü "Reisekosten abrechnen"  $\rightarrow$  Reiter "Tägliche Rückkehr" die entsprechenden Eintragungen am jeweiligen Reisetag

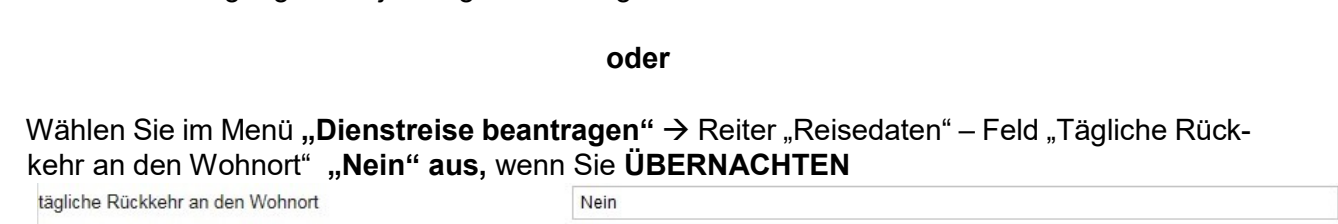

Machen Sie im Menü "Reisekosten abrechnen"  $\rightarrow$  Reiter "Tägliche Rückkehr" KEINE Eintragun**gen oder Ergänzungen**!

 $\checkmark$ 

 $\checkmark$ 

## <span id="page-11-0"></span>**5.3 Was muss ich beachten, wenn ich eine allgemeine Dienstreisegenehmigung habe?**

Die Abrechnung von Reisekosten über DRIVE-BW setzt voraus, dass zunächst ein Dienstreiseantrag gestellt wird. Grundsätzlich ist das Genehmigungsverfahren in DRIVE-BW zweistufig, d.h. die Reisestelle prüft Ihren Antrag reisekostenrechtlich sowie die Buchungsdaten, und die genehmigende Person genehmigt Ihre Reise dienstrechtlich.

Bei Vorliegen einer allgemeinen Dienstreisegenehmigung ist die dienstrechtliche Genehmigung der Dienstreise im Einzelfall nicht mehr erforderlich. Die reisekostenrechtliche Prüfung sowie die Prüfung der Buchungsdaten durch die Reisestelle muss jedoch trotzdem erfolgen.

Haben Sie eine allgemeine Dienstreisegenehmigung, müssen Sie dies in Ihrem Reiseprofil einmalig eintragen (siehe Abbildung 1). Entspricht der Reiseverlauf einer Dienstreise Ihrer allgemeinen Dienstreisegenehmigung, müssen Sie dies entsprechend in Ihrem Antrag markieren (siehe Abbildung 2). In diesem Fall wird Ihr Dienstreiseantrag lediglich von der Reisestelle geprüft. Eine dienstrechtliche Genehmigung muss nicht mehr erfolgen. Sobald die Reisestelle Ihre Anträge geprüft und freigegeben hat, können Sie Ihre Reisekosten nach Beendigung der Dienstreise abrechnen.

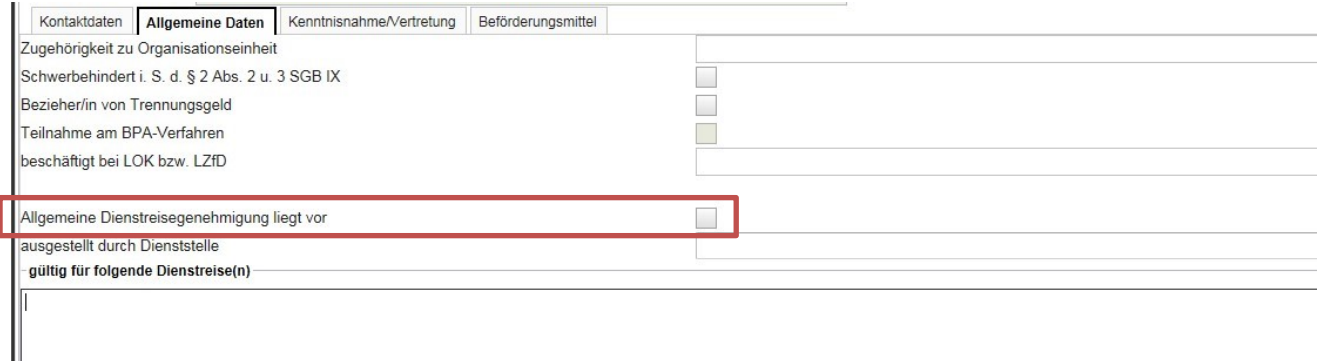

#### Abb. 1

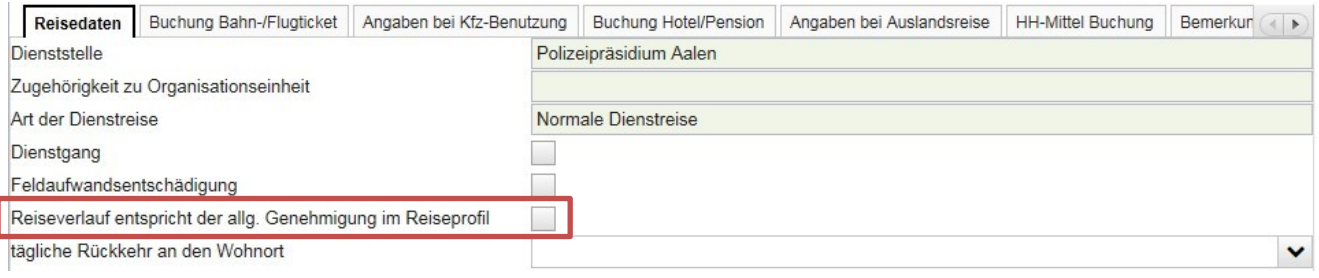

#### Abb. 2

## <span id="page-12-0"></span>**5.4 Wie gehe ich vor, wenn ich eine für mich unentgeltliche Unterkunft erhalten habe?**

Sollten Sie bei einer mehrtägigen Dienstreise am auswärtigen Geschäftsort bzw. in einem Ort in der Nähe übernachten und die hierfür angefallen Kosten wurden von Ihrer Dienststelle oder einer anderen Stelle übernommen, beachten Sie bei der Abrechnung bitte die folgenden Eingabehinweise:

Geben Sie bitte im Reiter "Übernachtungskosten" an, dass Sie unentgeltliche Unterkunft in Anspruch genommen haben. Dies machen Sie über die Auswahl "Ja". Ohne diese Angabe können Sie Ihre Dienstreise nicht abrechnen.

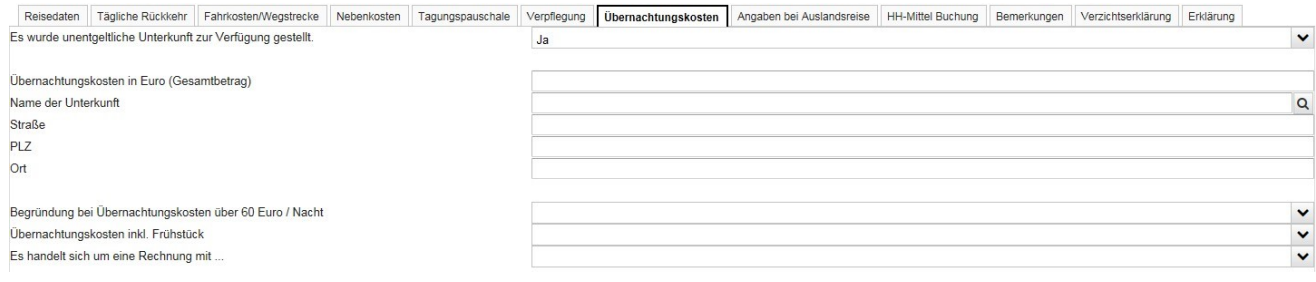

### <span id="page-12-1"></span>**5.5 Wie gehe ich vor, wenn ich die Übernachtungskosten selber gezahlt habe?**

Sollten Sie bei einer mehrtägigen Dienstreise am auswärtigen Geschäftsort bzw. in einem Ort in der Nähe übernachten und die hierfür angefallen Kosten selbst getragen haben, beachten Sie bei der Abrechnung bitte die folgenden Eingabehinweise:

Geben Sie bitte im Reiter "Übernachtungskosten" an, dass Sie keine unentgeltliche Unterkunft in Anspruch genommen. Dies machen Sie über die Auswahl "Nein". Ohne diese Angabe können Sie Ihre Dienstreise nicht abrechnen.

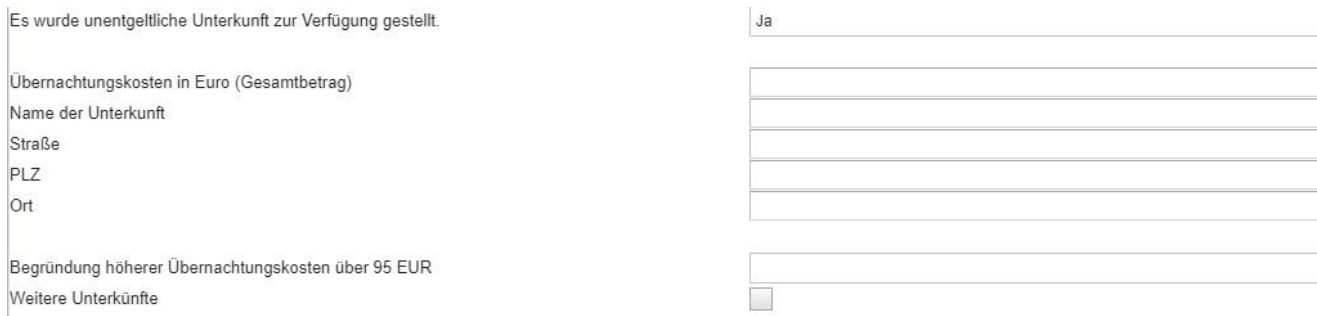

Anschließend müssen Sie die Anschrift Ihrer Unterkunft hinterlegen und die insgesamt gezahlten Übernachtungskosten eintragen.

Denken Sie bitte daran, Übernachtungskosten ab einem Betrag von über 95,00 Euro pro Nacht zu begründen.

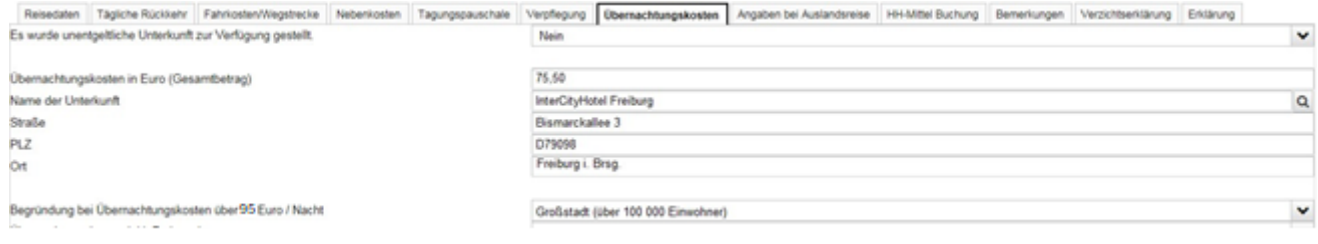

## **5.5 Wie gehe ich vor, wenn ich bei Bekannten oder Verwandten übernachtet habe?**

Sie haben bei der Abfrage, ob Sie unentgeltliche Unterkunft in Anspruch genommen haben, die Möglichkeit, die "Übernachtung bei Bekannten / Verwandten" anzugeben. In diesen Fällen erhalten Sie die Übernachtungsgeldpauschale in Höhe von 20,00 Euro pro Übernachtung.

Nicht zur Übernachtung bei Bekannten/Verwandten zählt die Übernachtung in Ihrer eigenen Wohnung (1. und 2. Wohnsitz) oder in der Wohnung Ihrer Ehegattin/ Ihres Ehegatten bzw. Ihrer eingetragenen Lebenspartnerin/Ihres eingetragenen Lebenspartners. Da die Übernachtung in der eigenen Wohnung als unentgeltliche Unterkunft angesehen wird, haben Sie keinen Anspruch auf Übernachtungsgeld.

Bitte geben Sie daher in diesen Fällen bei der Abfrage, ob Sie unentgeltliche Unterkunft in Anspruch genommen haben, immer ein "Ja" an.

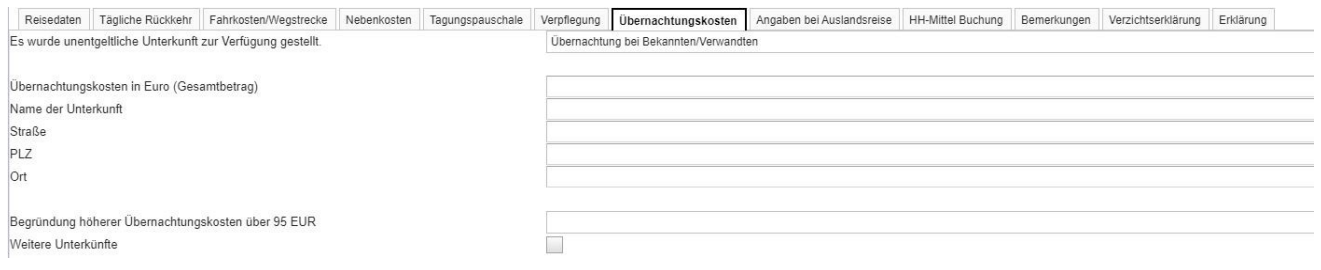

# <span id="page-13-0"></span>**5.6 Was muss ich bei einem nächtlichen Dienstgeschäft, das sich über Mitternacht erstreckt, beachten?**

Bei nächtlichen Dienstgeschäften, die sich über Mitternacht erstrecken (z. B. 21:00 Uhr bis 05:00 Uhr des Folgetages) aber keine Übernachtung stattfindet, gibt es bei der Abfrage zur täglichen Rückkehr die Auswahl "Nächtliches Dienstgeschäft". In diesem Fall müssen keine Angaben im Reiter "Tägliche Rückkehr" und auch keine Angaben im Reiter "Übernachtungskosten" gemacht werden.

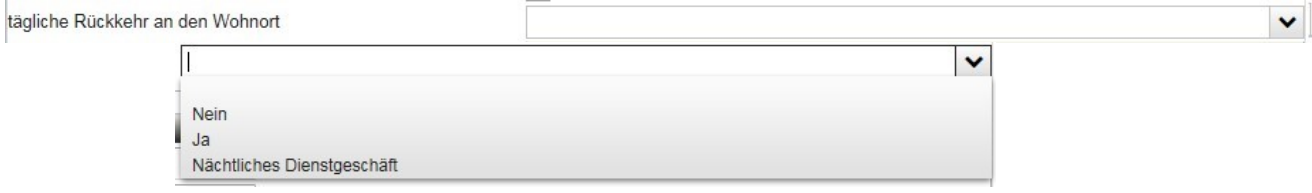

# <span id="page-14-0"></span>**5.7 Wie gehe ich vor, wenn ich unentgeltliche Verpflegung erhalten habe?**

Um Rückfragen zu vermeiden, müssen Sie im Reiter "Verpflegung" vor jeder Abrechnung angeben, ob Sie unentgeltliche Verpflegung erhalten haben oder nicht.

#### **Unentgeltlich erhaltenes Frühstück, Mittagessen und/oder Abendessen**

Haben Sie unentgeltliche Verpflegung in Anspruch genommen (Auswahl = Ja), müssen Sie hierzu bei den jeweiligen Reisetagen ein Häkchen setzen – je nachdem, welche Mahlzeit (Frühstück, Mittagessen oder Abendessen) Sie erhalten haben.

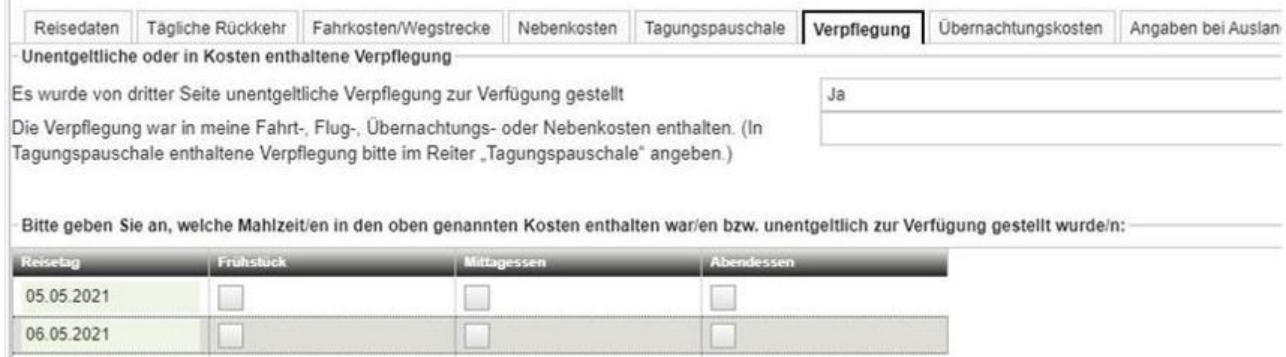

Wurden Ihre **Hotelkosten bereits von Ihrer Dienststelle oder einer anderen Stelle übernommen**, müssen Sie die **im Hotel erhaltene Verpflegung wie unentgeltlich erhaltene Verpflegung** angeben.

# <span id="page-15-1"></span><span id="page-15-0"></span>**6. Technische Fragen / Probleme**

# **6.1Die einzelnen Menüs in DRIVE-BW lassen sich nicht öffnen. Was kann ich tun?**

Das aufgetretene Problem hängt mit der Kompatibilitätseinstellung Ihres Browsers zusammen und lässt sich mit ein paar wenigen Schritten schnell beheben. Die folgenden zwei Lösungsmöglichkeiten gibt es:

a) Einstellung über die Symbolleiste:

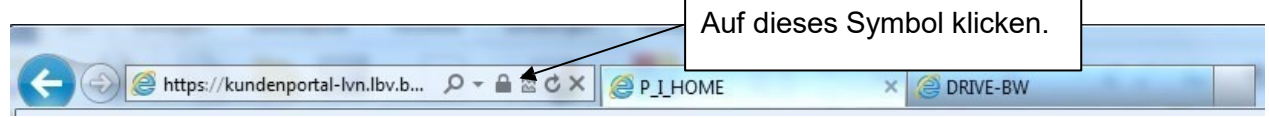

b) Einstellung im Explorer unter "Extras":

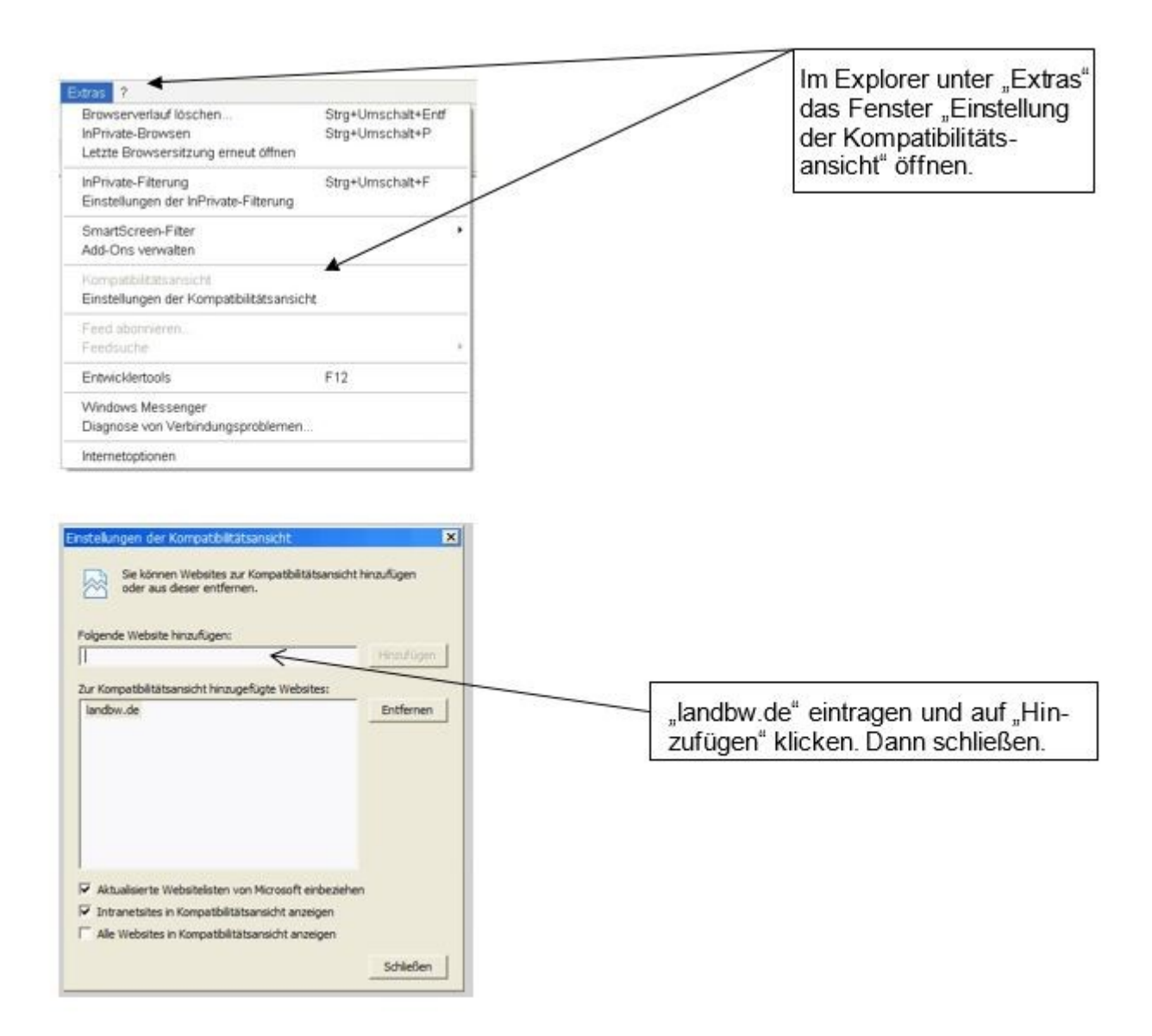